# INGE-LORE'S TUTORIALE

**A + B**

#### Animabelle 3 alte [Übersetzungen](https://tuts.rumpke.de/animabelle-3/) Animabelle 4 alte [Übersetzungen](https://tuts.rumpke.de/animabelle-4/) Animabelle 5 Alte [Übersetzungen](https://tuts.rumpke.de/animabelle-5/) Animabelle 6 Alte [Übersetzungen](https://tuts.rumpke.de/animabelle-6/) [Animabelle](https://tuts.rumpke.de/tutoriale-animabelle/) 1 [Animabelle](https://tuts.rumpke.de/animabelle-seite-2/) 2 • [Animabelle](https://tuts.rumpke.de/animabelle-seite-7/) 7

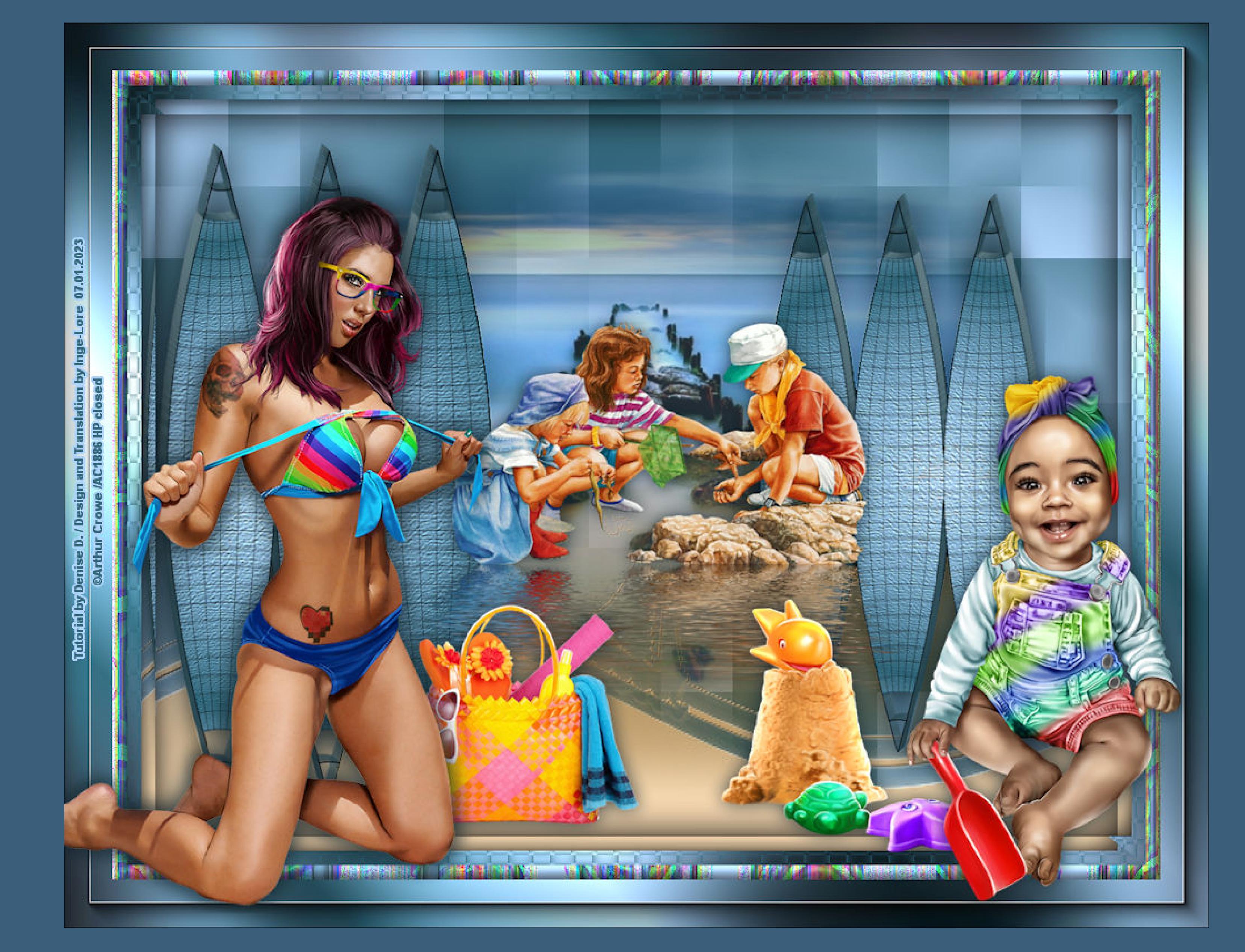

[Animabelle](https://tuts.rumpke.de/animabelle-seite-8/) 8 • [Andre](https://tuts.rumpke.de/andre-1/) 1 • [Andre](https://tuts.rumpke.de/andre-2/) 2 • [Andre](https://tuts.rumpke.de/andre-3/) 3

- [Andre](https://tuts.rumpke.de/andre-4/) 4 [Anesia](https://tuts.rumpke.de/anesia/) [Annarella](https://tuts.rumpke.de/annarella/)
- [Azalee](https://tuts.rumpke.de/azalee-1/) 1 [Azalee](https://tuts.rumpke.de/azalee-2/) 2
- [Bea](https://tuts.rumpke.de/tutoriale-bea/) • [Belinda](https://tuts.rumpke.de/belinda/) • [Belinda](https://tuts.rumpke.de/belinda-seite-2/) 2
- [Barbara](https://tuts.rumpke.de/tutoriale-barbara/) • [Bijounet](https://tuts.rumpke.de/bijounet/)

- [Calligraphy](https://tuts.rumpke.de/tutoriale-calligraphy/) • [Calligraphy](https://tuts.rumpke.de/tutoriale-calligraphy-seite-2/) 2 Carine 2 alte [Übersetzungen](https://tuts.rumpke.de/carine-2/)
- [Carine](https://tuts.rumpke.de/tutoriale-carine/) 2 • [Catrien](https://tuts.rumpke.de/catrien/) • [Ceylan](https://tuts.rumpke.de/ceylan/)
- $\bullet$  [Cloclo](https://tuts.rumpke.de/tutoriale-cloclo/) 1+2 • [Cloclo](https://tuts.rumpke.de/cloclo-4/) 4
- [Cloclo](https://tuts.rumpke.de/cloclo-5/) 5 • [Cloclo](https://tuts.rumpke.de/cloclo-6/) 6 • [Cloclo](https://tuts.rumpke.de/cloclo-3/) 7
- [Cloclo](https://tuts.rumpke.de/cloclo-4-2/) 8 • [Colybrix](https://tuts.rumpke.de/tutoriale-colybrix/)
- [Colybrix](https://tuts.rumpke.de/colybrix-2/) 2 • [Colybrix](https://tuts.rumpke.de/colybrix-3/) 3 [Corinne](https://tuts.rumpke.de/corinne/)
- [Denise's](https://tuts.rumpke.de/denises-tut-als-pdf/) Tut als pdf • [Denise](https://tuts.rumpke.de/tutoriale-denise/) 1
- [Denise](https://tuts.rumpke.de/denise-2/) 2 • [Denise](https://tuts.rumpke.de/denise-3/) 3
- [Denise](https://tuts.rumpke.de/denise-4/) 4 • [Denise](https://tuts.rumpke.de/denise-5/) 5 [Dilek](https://tuts.rumpke.de/tutoriale-dilek/)
- 

### **C + D**

- 
- **K + L**
- [Kamil](https://tuts.rumpke.de/tutoriale-kamil/) • [Kathania](https://tuts.rumpke.de/tutoriale-kathania/)
- [Kathania](https://tuts.rumpke.de/kathania-2/) 2 • [Katinka](https://tuts.rumpke.de/katinka-tuts-1-29/) Tuts 1-29
- [Katinka](https://tuts.rumpke.de/katinka/) • [Katinka](https://tuts.rumpke.de/katinka-tutoriale-seite-2/) 2
- [Karamella](https://tuts.rumpke.de/tutoriale-karamella/) Lady [Graph](https://tuts.rumpke.de/lady-graph/)
- [Laurette](https://tuts.rumpke.de/laurette/) • [Laurette](https://tuts.rumpke.de/laurette-2/) 2 • [Laurette](https://tuts.rumpke.de/laurette-3/) 3
- [Libellule](https://tuts.rumpke.de/libellule/) [Lily](https://tuts.rumpke.de/tutoriale-lily/)
- [Lola](https://tuts.rumpke.de/lola/) • [Lu](https://tuts.rumpke.de/tutoriale-lu/)

- [Malacka](https://tuts.rumpke.de/malacka/) • [Malacka](https://tuts.rumpke.de/malacka-4/) 4 • [Malacka](https://tuts.rumpke.de/malacka-3/) 3
- [Mieke](https://tuts.rumpke.de/mieke-tut-1-40/) Tut 1-80 • [Mieke](https://tuts.rumpke.de/mieke-81-160/) 81 – 160
- [Mieke](https://tuts.rumpke.de/mieke-161-233/)  $161 233$ • Mieke [Weihnachten](https://tuts.rumpke.de/mieke-weihnachten-1-62/) 1-62 • [Mieke](https://tuts.rumpke.de/tutoriale-mieke/) 1
- [Mieke](https://tuts.rumpke.de/mieke-2/) 2 • [Matou](https://tuts.rumpke.de/matou-1/) 1
- [Matou](https://tuts.rumpke.de/matou-2/) 2 • [Matou](https://tuts.rumpke.de/matou-3/) 3 • [Mentali](https://tuts.rumpke.de/mentali/)
- [Mineko](https://tuts.rumpke.de/mineko/) • [Mineko](https://tuts.rumpke.de/mineko-2/) 2
- [Mineko](https://tuts.rumpke.de/mineko_3/) 3 • [Mineko](https://tuts.rumpke.de/mineko-4/) 4 [Melodi](https://tuts.rumpke.de/tutoriale-melodi/)

- [Animationen](https://tuts.rumpke.de/animationen/) [Animationen](https://tuts.rumpke.de/animationen-2/) 2 • [Signtags](https://tuts.rumpke.de/signtags/) • [Inge-Lore's](https://tuts.rumpke.de/inge-lores-neue-tutoriale/) neue Tutoriale
- **N + O** • [Nicole](https://tuts.rumpke.de/tutoriale-nicole/)
- [Nicole](https://tuts.rumpke.de/nicole-2/) 2 [Noisette](https://tuts.rumpke.de/noisette-tut-1-80/) Tut 1-80 • [Noisette](https://tuts.rumpke.de/noisette-81-167/) 81-167
- 
- PSP [Arena](https://tuts.rumpke.de/psp-arena/)

[Domie](https://tuts.rumpke.de/domie/)

- **E + F + G**
- [Edith](https://tuts.rumpke.de/tutoriale-edith/) • [Edith](https://tuts.rumpke.de/edith-2/) 2
- [Edith](https://tuts.rumpke.de/edith-3/) 3 • [Eglantine](https://tuts.rumpke.de/tutoriale-eglantine/)
- [Evalynda](https://tuts.rumpke.de/tutoriale-evalynda/) 1 [Evalynda](https://tuts.rumpke.de/evalynda-2/) 2
- [Evalynda](https://tuts.rumpke.de/evalynda-3/) 3 • [Elise](https://tuts.rumpke.de/1098-2/elise/) 1
- [Elise](https://tuts.rumpke.de/elise-2/) 2 • [Elise](https://tuts.rumpke.de/elise-3/) 3
- Franie [Margot](https://tuts.rumpke.de/tutoriale-franie-margot/) 1 • Franie [Margot](https://tuts.rumpke.de/franie-margot-2/) 2
- Franie [Margot](https://tuts.rumpke.de/franie-margot-3/) 3 Franie [Margot](https://tuts.rumpke.de/franie-margot-4/) 4 Graph [Sabine](https://tuts.rumpke.de/graph-sabine/)

[Huzunlu](https://tuts.rumpke.de/tutoriale-hunzulu/)

Valy – alte [Tutoriale](https://tuts.rumpke.de/valy-alte-tutoriale/) • [Valy](https://tuts.rumpke.de/tutoriale-valy/) 1

[Yedralina](https://tuts.rumpke.de/yedralina-2/) alte Tutoriale Tutoriale – [Yedralina](https://tuts.rumpke.de/tutoriale-yedralina/) • [Yedralina](https://tuts.rumpke.de/yedralina-3/) 3

## **M**

#### **MEINE TUTORIALE**

Rose de [Sable](https://tuts.rumpke.de/rose-de-sable/)

- [Noisette](https://tuts.rumpke.de/tutoriale-noisette/) 1 [Ostern](https://tuts.rumpke.de/ostern/)
- **P** • [Poushka](https://tuts.rumpke.de/tutoriale-poushka/)

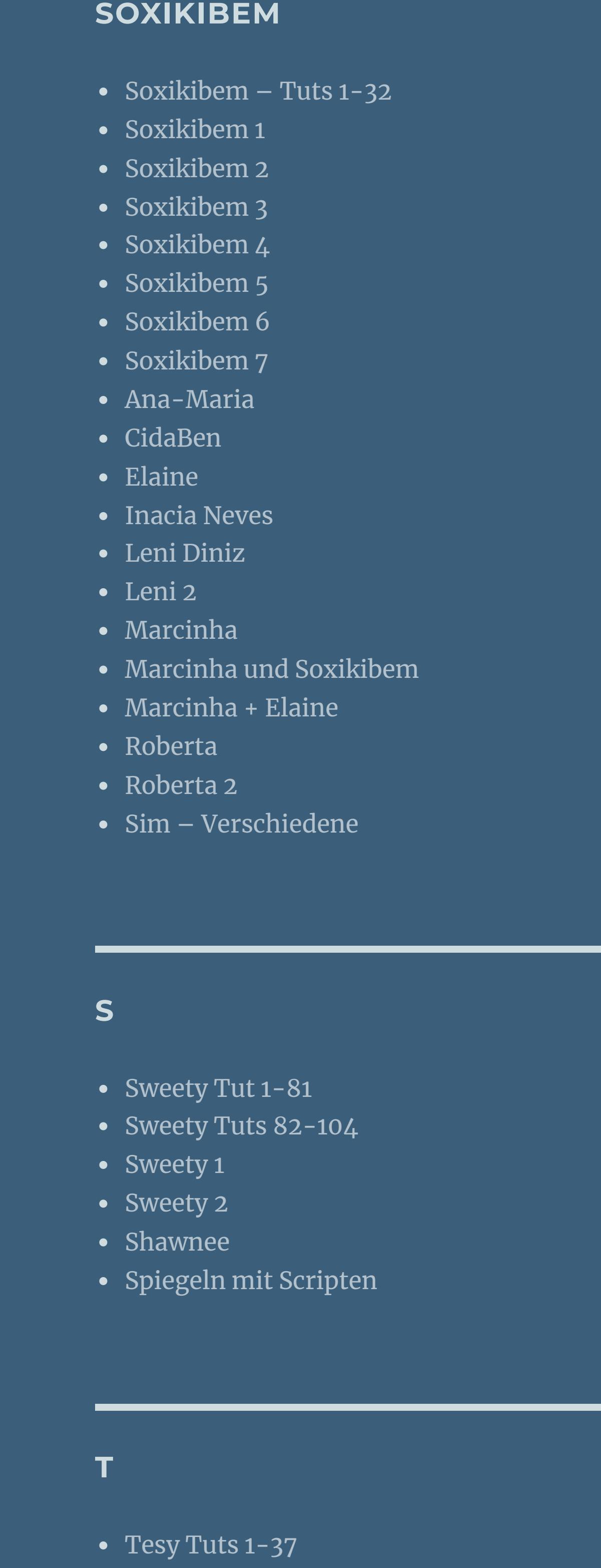

• [Tesy](https://tuts.rumpke.de/tesy-2/) 2 • [Tesy](https://tuts.rumpke.de/tesy-3/) 3 • Tine Tuts [1-58](https://tuts.rumpke.de/tine-tuts-1-58/)

• [Tesy](https://tuts.rumpke.de/tutoriale-tesy/) 1

• [Tine](https://tuts.rumpke.de/tutoriale-tine/) 2

#### **VALY**

#### **YEDRALINA**

**W + Z** • [Zane](https://tuts.rumpke.de/zane/) [Womanence](https://tuts.rumpke.de/womanence/) [Weihnachten](https://tuts.rumpke.de/weihnachten/)

**Denise – A Day at the Beach**

#### **A Day at the Beach**

**Ein Tag am Strand**

## **Punkt 1 Schiebe die Selection in den Auswahlordner. Schiebe \*Mia\_Tag\_19bg25\* in den Texturordner. Doppelklick auf das Preset,es installiert sich alleine. Such dir aus deinen Tuben eine helle und dunkle Farbe. Öne ein neues Blatt 1000 x 750 Px–mit diesem Verlauf füllen** Farbe a Farbverlauf & Muster

**Inge-Lore 07.01.2023**

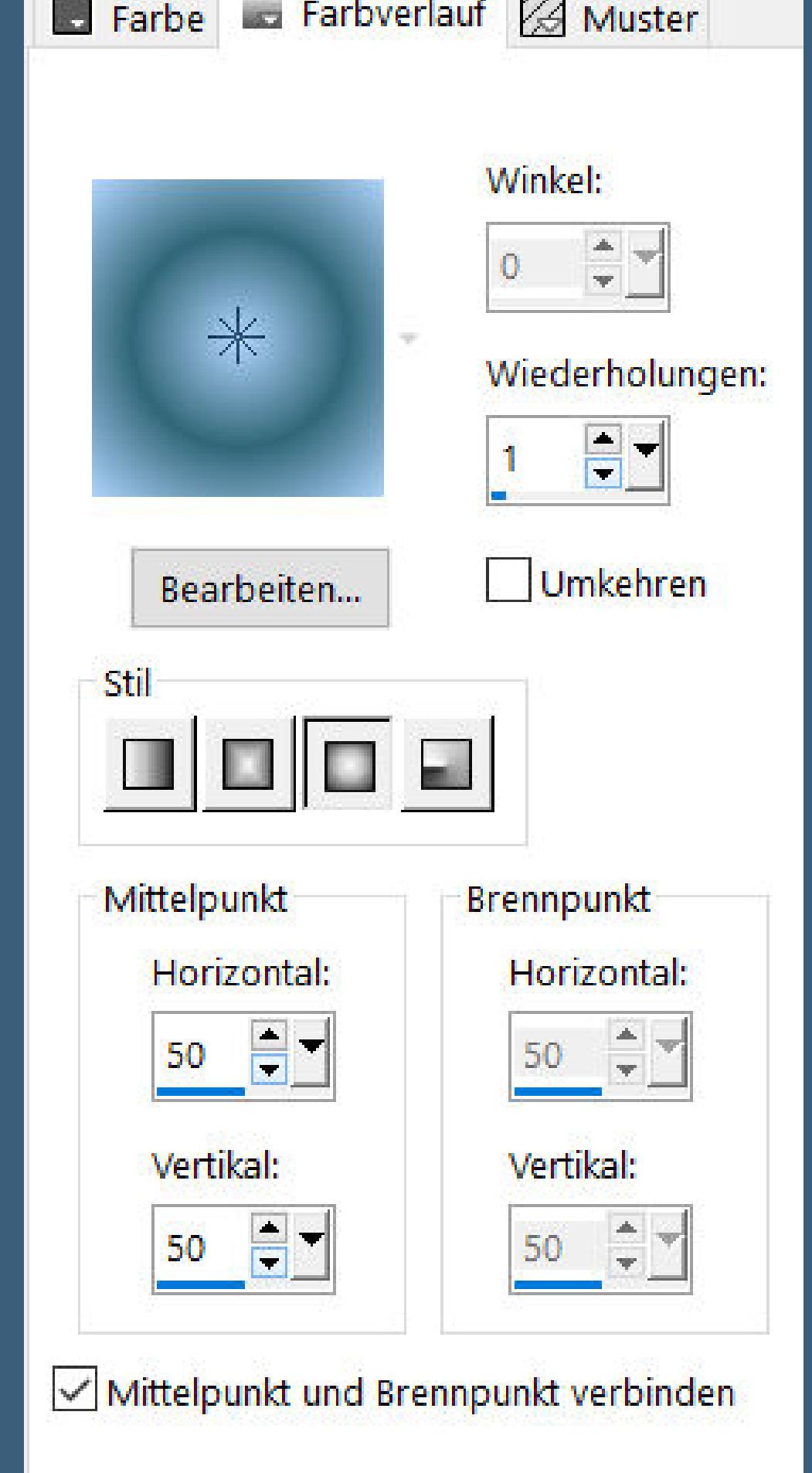

**. .**

**Dieses Tutorial habe ich mit der Erlaubnis von Denise D. übersetzt, ihre schöne Gruppe ist leider geschlossen,aber du erreichst sie privat**

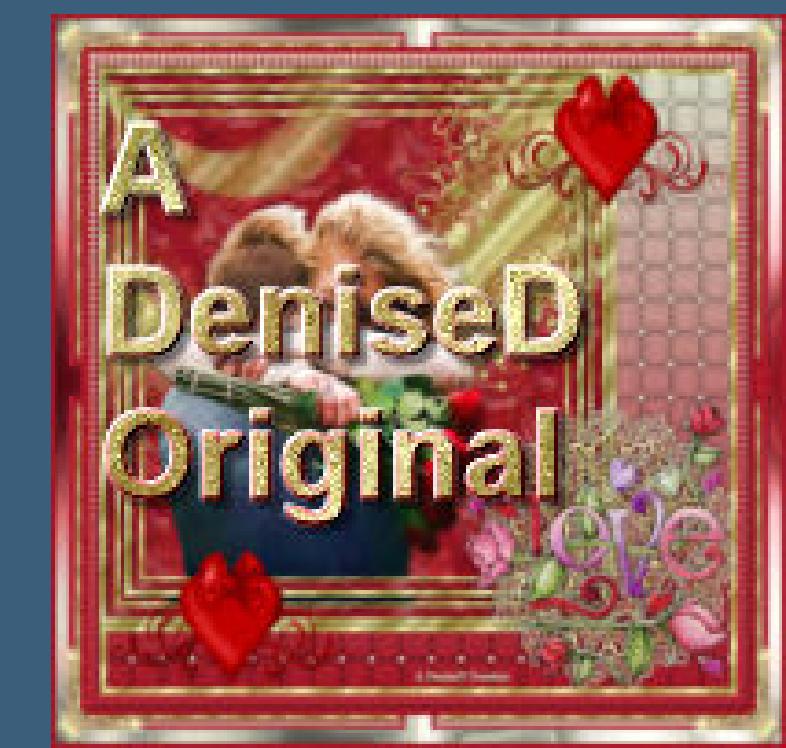

**geh auf Kopie von Raster 1–sichtbar stellen** Textureffekte–Textur \*Mia\_Tag\_19bg25\*

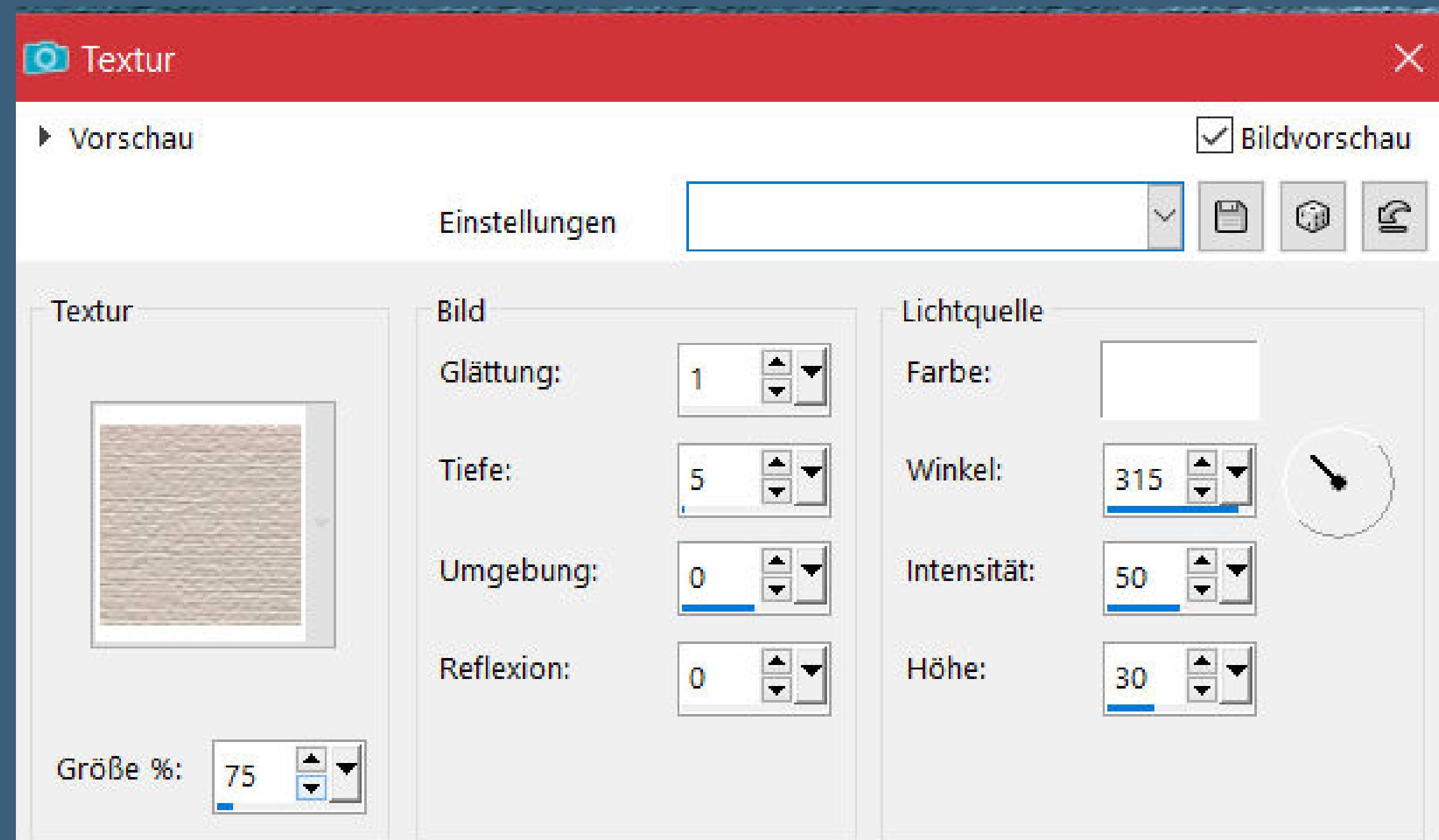

**Punkt 3 Verkleinere die Ebene auf 90%** Bildeffekte–Versatz -320 / 0

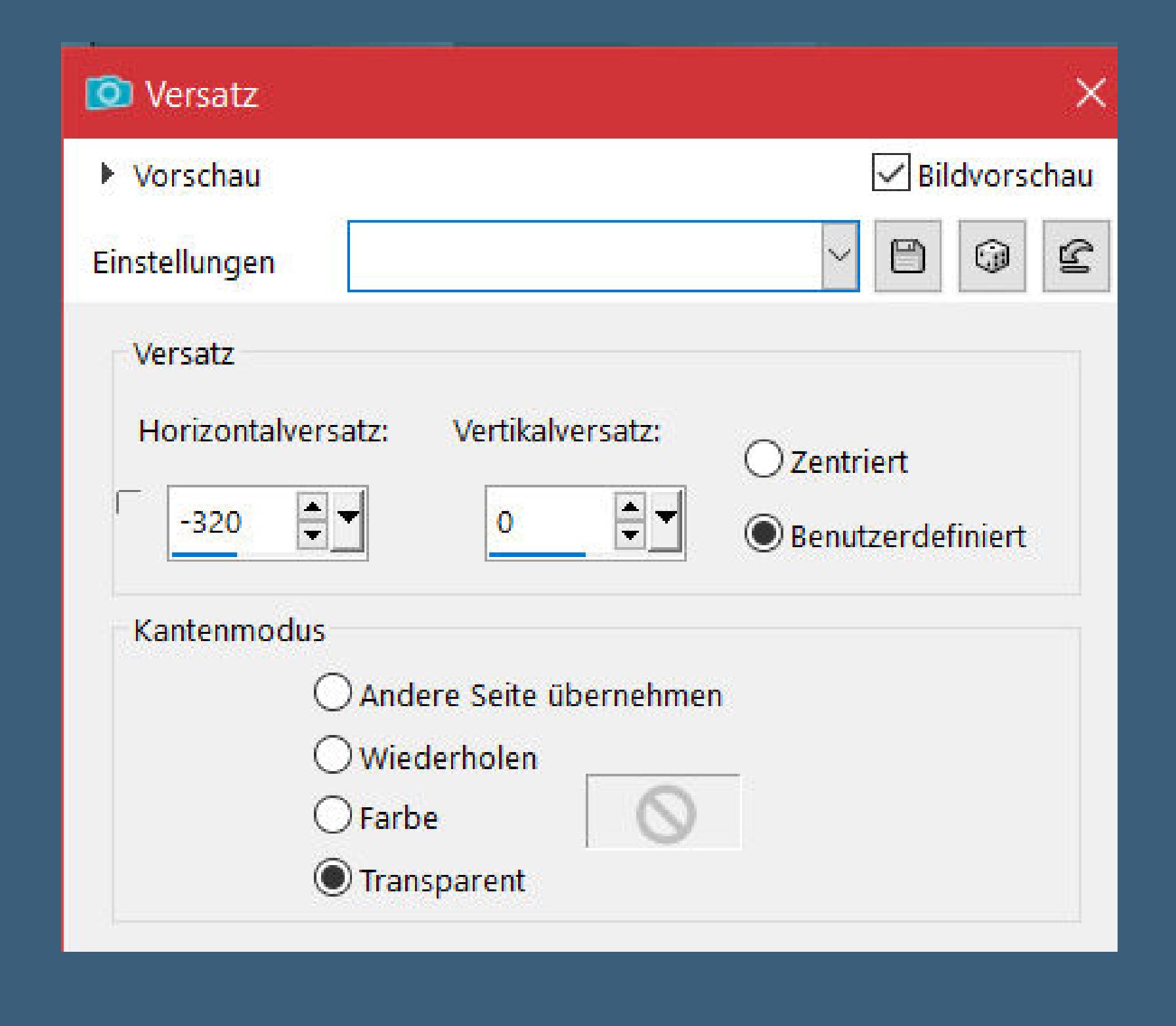

**Thank you very much Denise for your permission to translate. Das Copyright des original Tutorials liegt alleine bei Denise D. das Copyright der deutschen Übersetzung liegt alleine bei mir,Inge-Lore.Es ist nicht erlaubt,mein Tutorial zu kopieren oder aufanderen Seiten zum download anzubieten.Mein Material habe ich aus diversen Tubengruppen.Das Copyright des Materials liegt alleine beim jeweiligen Künstler.Sollte ich ein Copyright verletzt haben,sendet mir bitte eine [E-Mail](mailto:i.rumpke@gmx.de).Ich danke allen Tubern für das schöne Material,**

**ohne das es solche schönen Bilder gar nicht geben würde.**

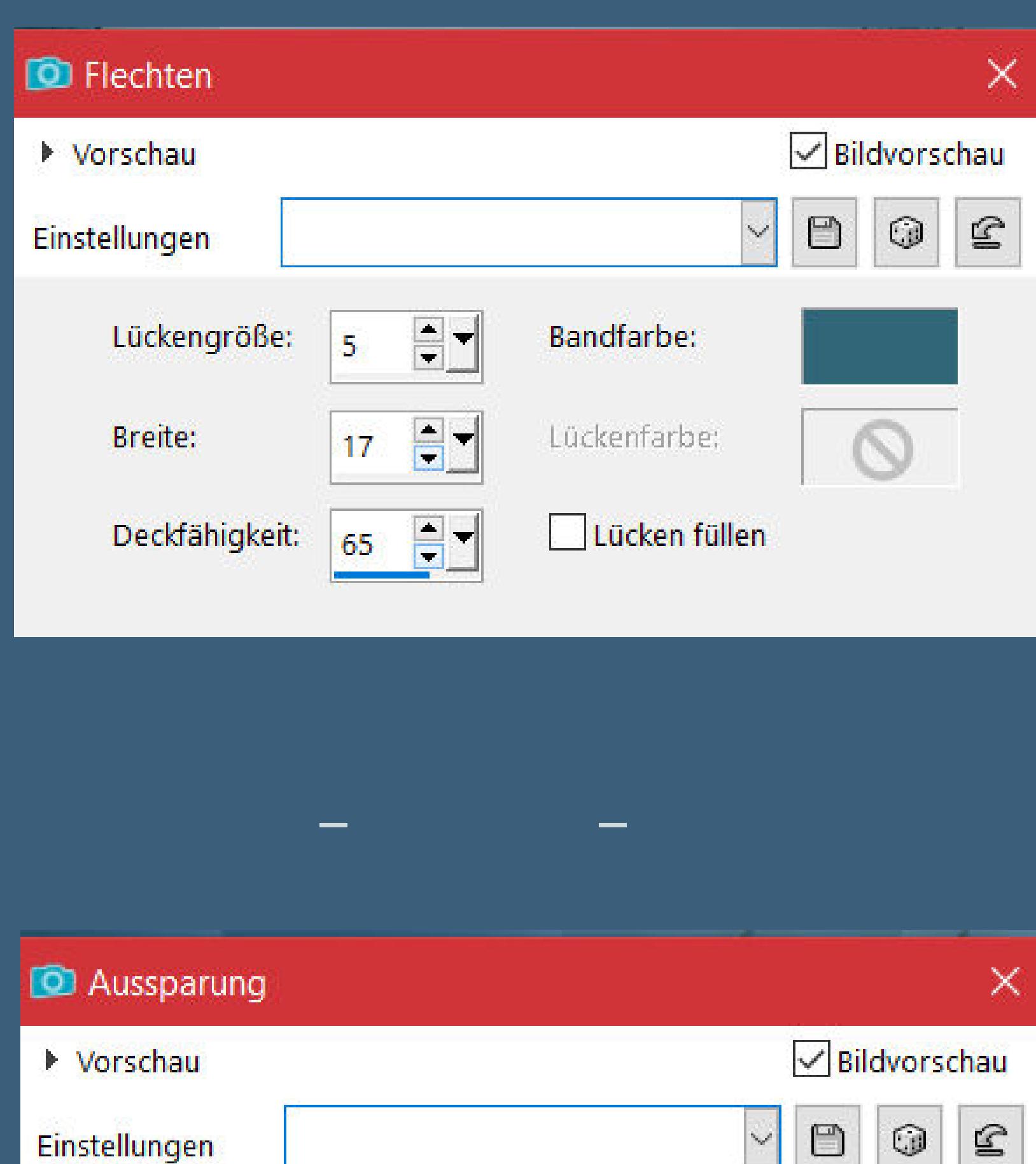

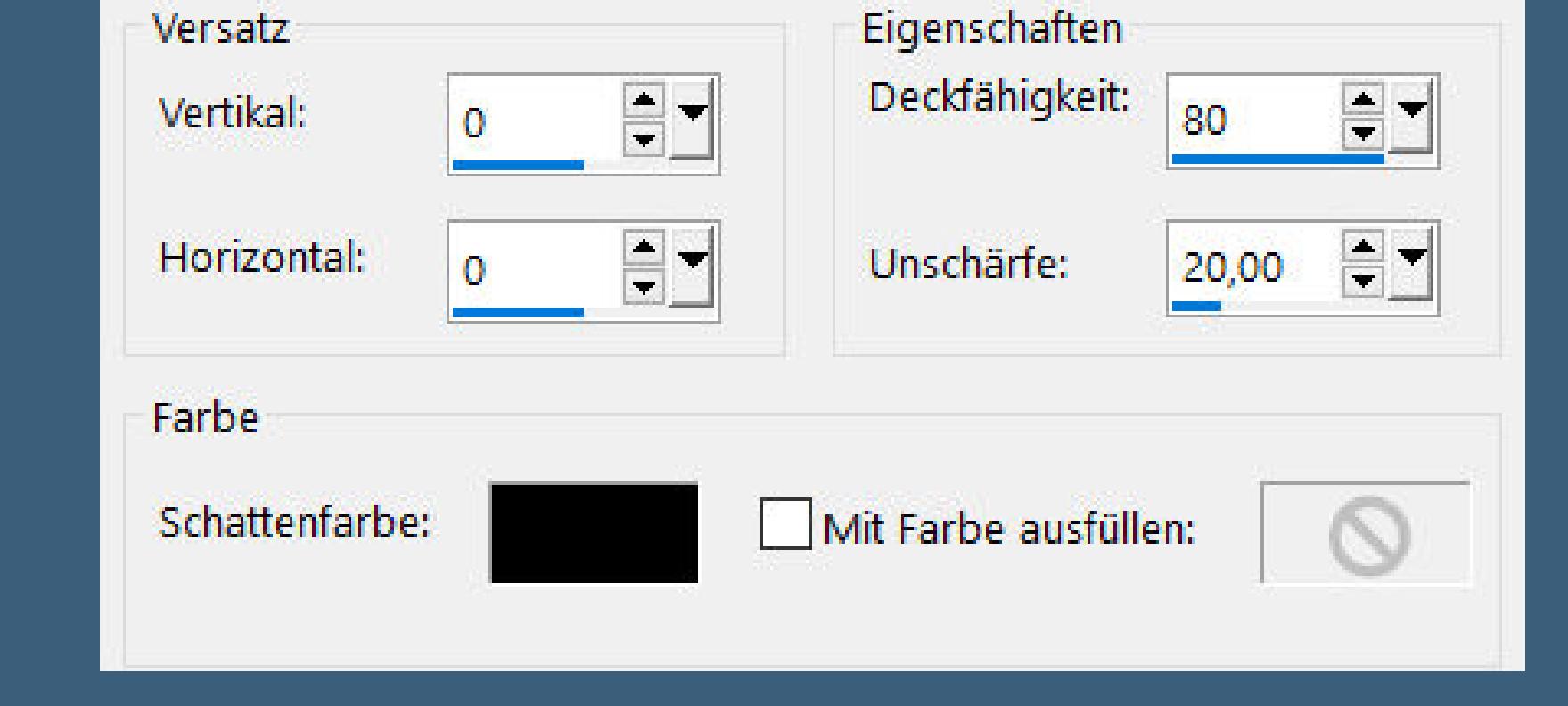

Einstellungen

E

 $\sim$ 

**Ich habe das Tutorial mit PSP 2020 Ultimate gebastelt,aber es sollte auch mit allen anderen Varianten zu basteln gehen**

**\*\*\*\*\*\*\*\*\*\*\*\*\*\*\*\*\*\*\*\*\*\*\*\*\*\*\*\*\*\*\*\*\*\*\*\*\*\*\*\*\*\*\*\*\*\*\*\*\*\*\*\*\* Hier werden meine Tutoriale getestet**

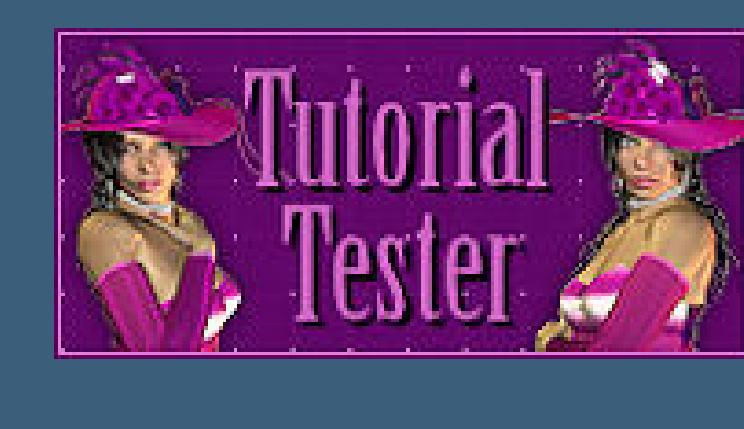

**\*\*\*\*\*\*\*\*\*\*\*\*\*\*\*\*\*\*\*\*\*\*\*\*\*\*\*\*\*\*\*\*\*\*\*\*\*\*\*\*\*\*\*\*\*\*\*\*\*\*\*\***

**[Plugins](http://tutorialsbyhexi.grafikkreators.de/filterseite/filterseite.html)**

**Graphics Plus–Cross Shadow Filters Unlimited–&<Bkg Kaleidoscope>–Wallpaper Deluxe MuRa's Seamless–Emboss at Alpha Flaming Pear–Flexify 2 Alien Skin Eye Candy 5 Impact – Extrude**

**Mehdi–Sorting Tiles**

**Filters Unlimited–Alf's Border FX–Mirror Bevel**

**\*\*\*\*\*\*\*\*\*\*\*\*\*\*\*\*\*\*\*\*\*\*\*\*\*\*\*\*\*\*\*\*\*\*\*\*\*\*\*\*\*\*\*\*\*\*\*\*\*\*\*\***

**[Material](https://www.mediafire.com/file/ac9ejvydrr7fz81/Denise-194-A-Day-at-the-Beach.rar/file) oder [HIER](https://filehorst.de/d/eqDvlokt)**

**du brauchst noch Hintergrundtube Dekotube/n Personentube/n**

**meine sind von Arthur Crowe seine HP ist leider geschlossen**

**\*\*\*\*\*\*\*\*\*\*\*\*\*\*\*\*\*\*\*\*\*\*\*\*\*\*\*\*\*\*\*\*\*\*\*\*\*\*\*\*\*\*\*\*\*\*\*\*\*\*\*\***

**Vorwort !!**

**Alle,die mit einer neuen PSP Version (ab X3) arbeiten, können nicht mehr so spiegeln,wie man es bis dahin kannte. Dafür habe ich eine kleine Anleitung geschrieben,wie es mit Skripten geht. Schau [HIER](https://tuts.rumpke.de/spiegeln-mit-scripten/)**

*Ich arbeite nur noch mit den Skripten,*

*weil es viel einfacher ist !!!*

**\*\*\*\*\*\*\*\*\*\*\*\*\*\*\*\*\*\*\*\*\*\*\*\*\*\*\*\*\*\*\*\*\*\*\*\*\*\*\*\*\*\*\*\*\*\*\*\*\*\*\*\***

**Wenn etwas verkleinert wird,dann immer ohne Haken bei \*Alle Ebenen**

**angepaßt\* ,**

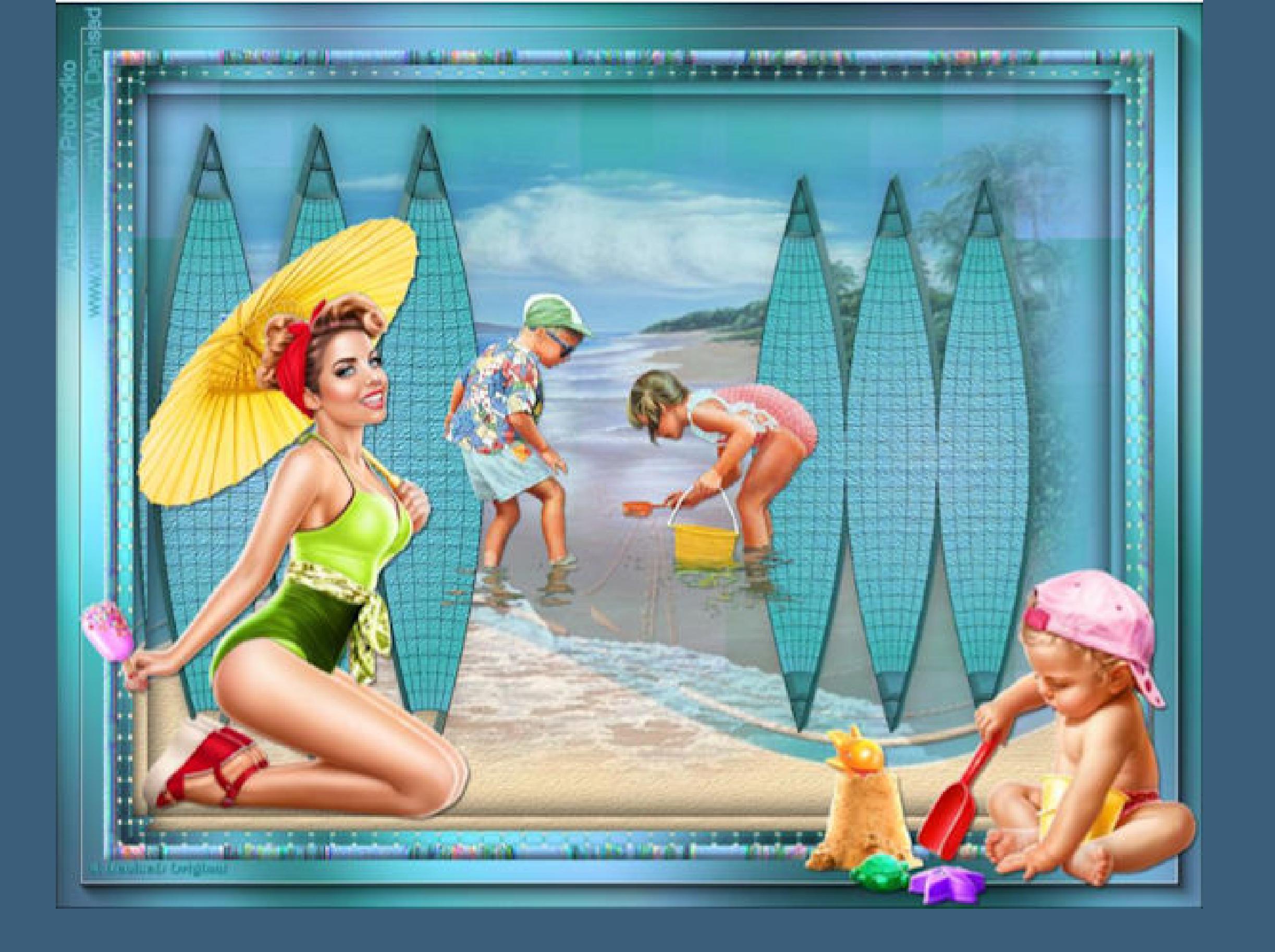

**andernfalls schreibe ich es dazu. \*\*\*\*\*\*\*\*\*\*\*\*\*\*\*\*\*\*\*\*\*\*\*\*\*\*\*\*\*\*\*\*\*\*\*\*\*\*\*\*\*\*\*\*\*\*\*\*\*\* Hier gehts zum Originaltutorial,einfach aufs Bild klicken**

**Ebene duplizieren–unsichtbar stellen–geh auf Raster 1**

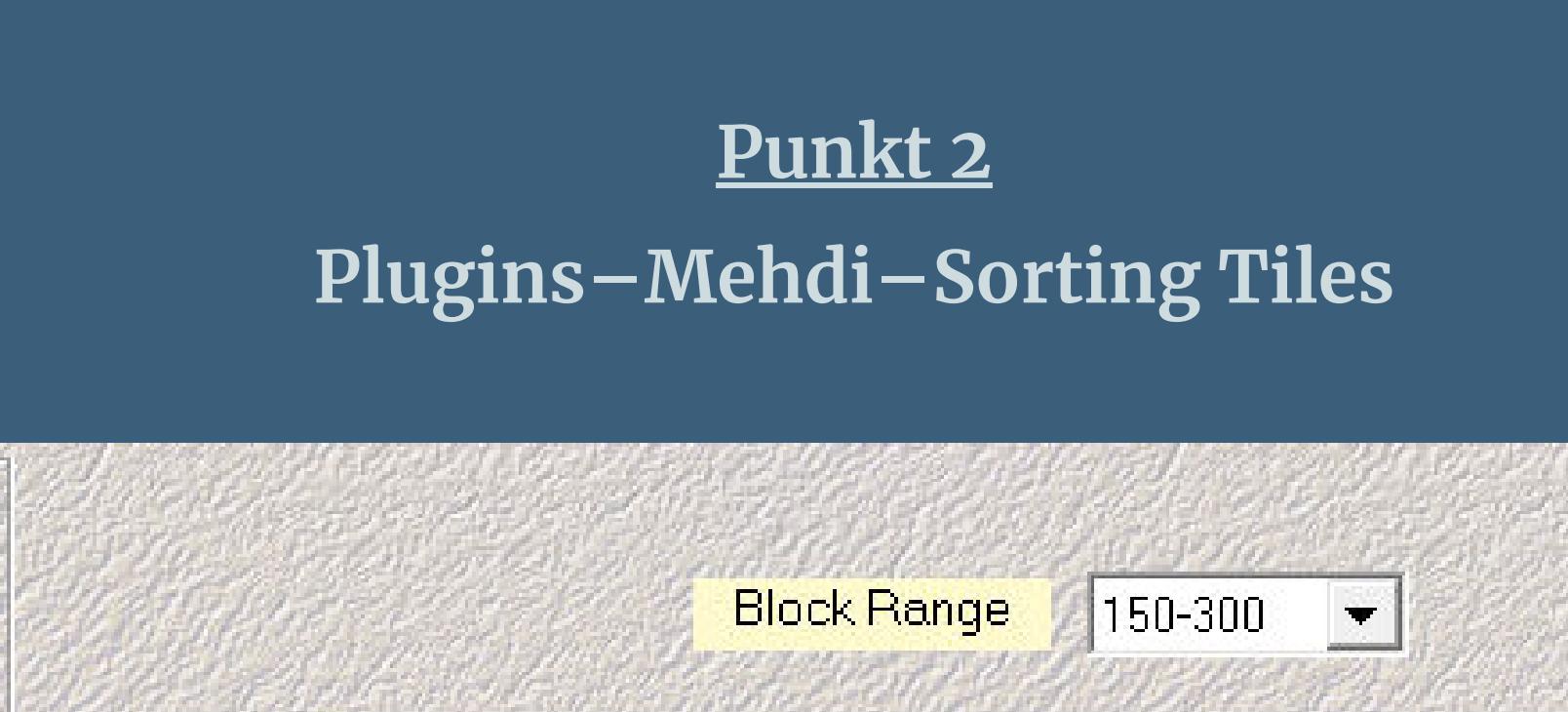

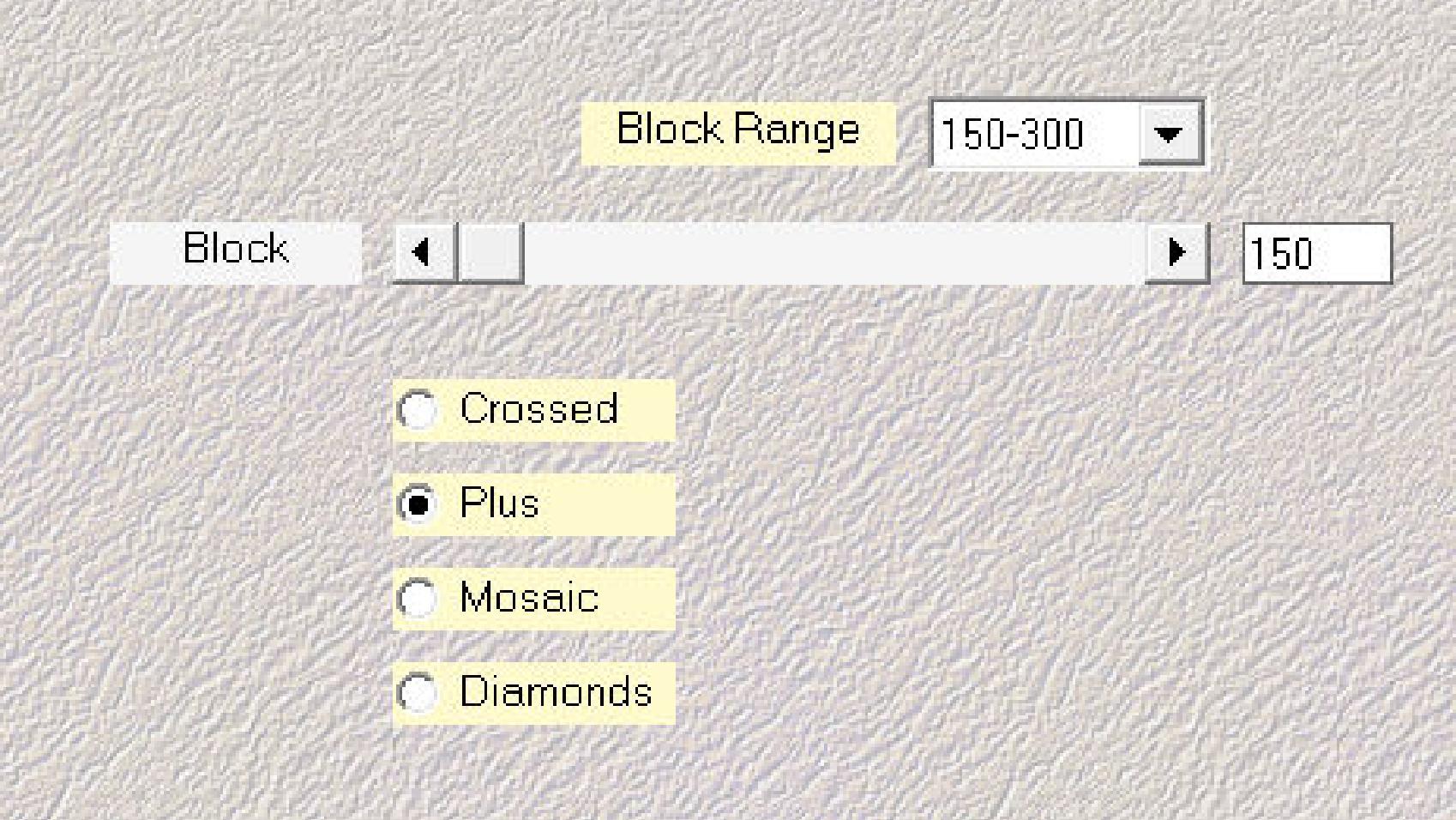

**Ebene verkleinern auf 75%–scharfzeichnen Plugins–Flaming Pear–Flexify 2 klick auf den roten Pfeil und such das Preset in Materialordner oder übernimm diese Einstellung**

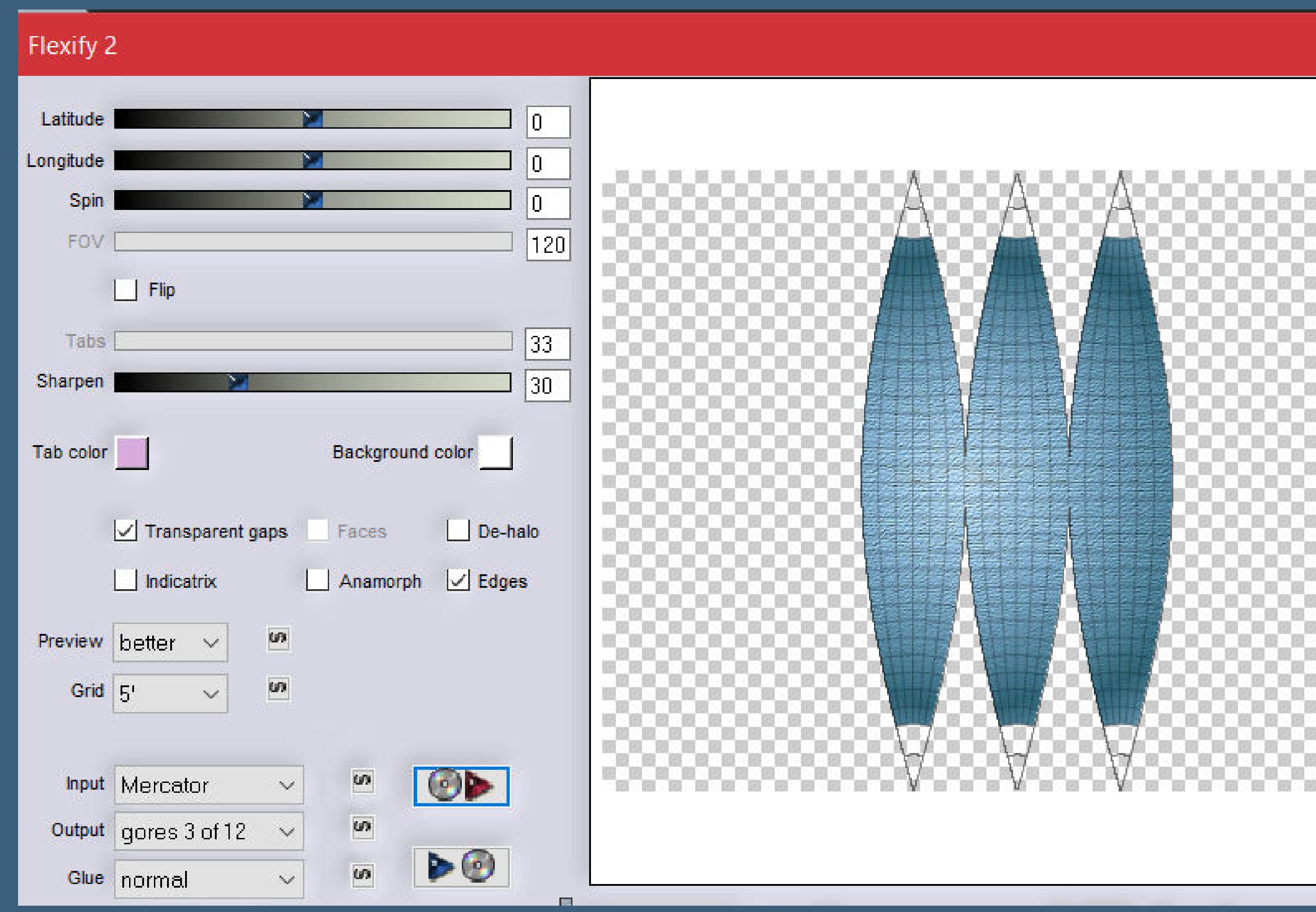

**Plugins–Alien Skin Eye Candy 5 Impact – Extrude Preset \*D.D.ADAYATTHEBEACH\***

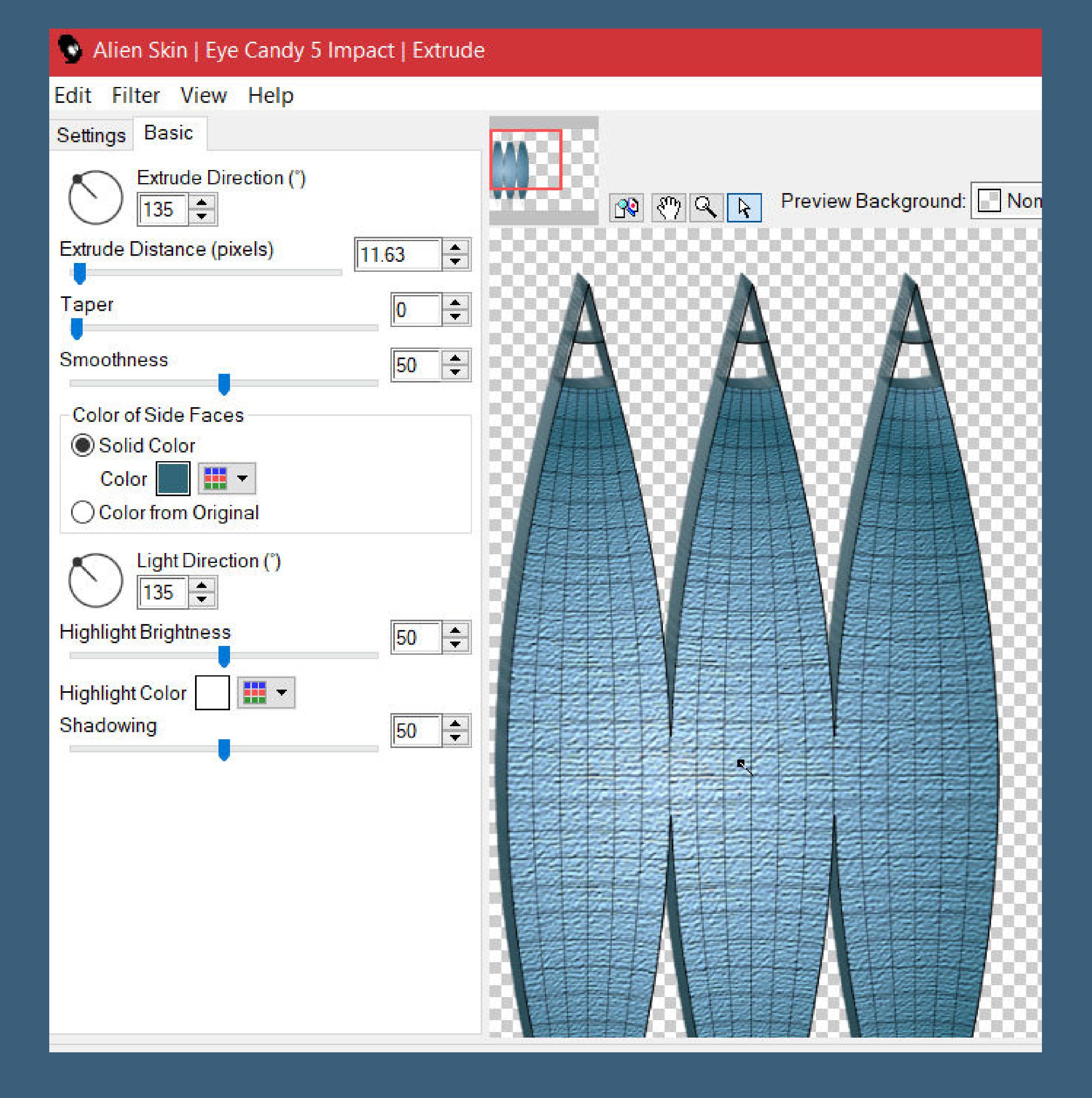

**duplizieren–vertikal spiegeln–verkleinern auf 85% nach unten zusammenfassen Schlagschatten 0/0/50/30**

#### **Punkt 4**

**Auswahl–Auswahl laden/speichern–Auswahl aus Datei laden Auswahl \*D.D.ADayattheBeach\* laden neue Ebene–kopiere deine Hintergrundtube einfügen in die Auswahl–Deckkraft auf 75% Auswahl aufheben neue Ebene–mit #fadcb4 füllen Ebenen–Maskenebene aus Bild \*SN40\_Verinha.msk\***

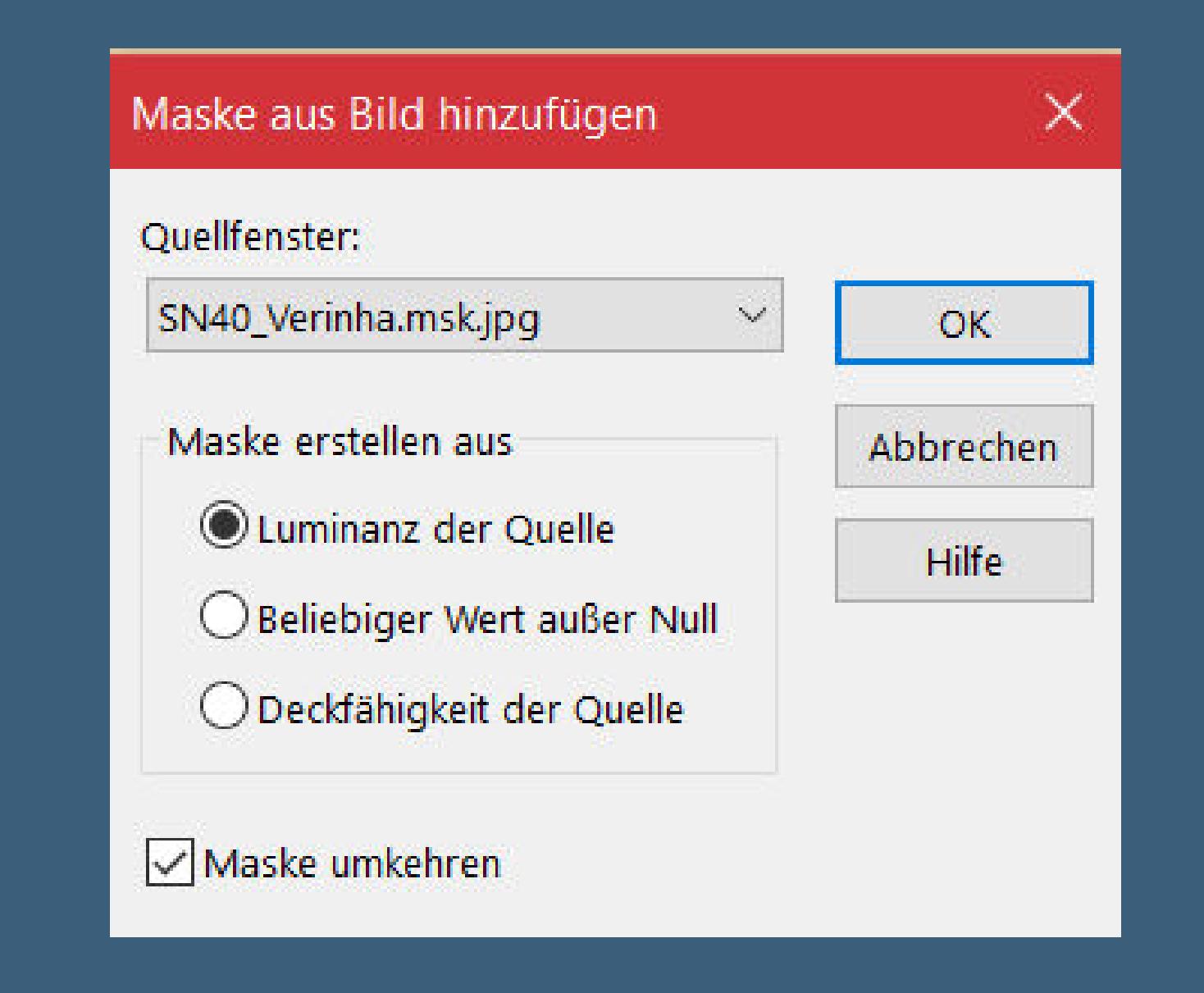

**Punkt 5 Plugins–MuRa's Seamless–Emboss at Alpha Standard Schlagschatten 2/2/50/2/weiß schiebe die Ebene 2x nach unten–geh wieder auf die oberste Ebene kopiere \*At the Beach\* (oder eigene Kindertuben) einfügen auf dein Bild (evtl. Größe verändern) Schlagschatten 0/0/80/30**

#### **Punkt 6 Auswahl alles Rand hinzufügen–30 Px weiß Auswahl umkehren–mit diesem Verlauf füllen**

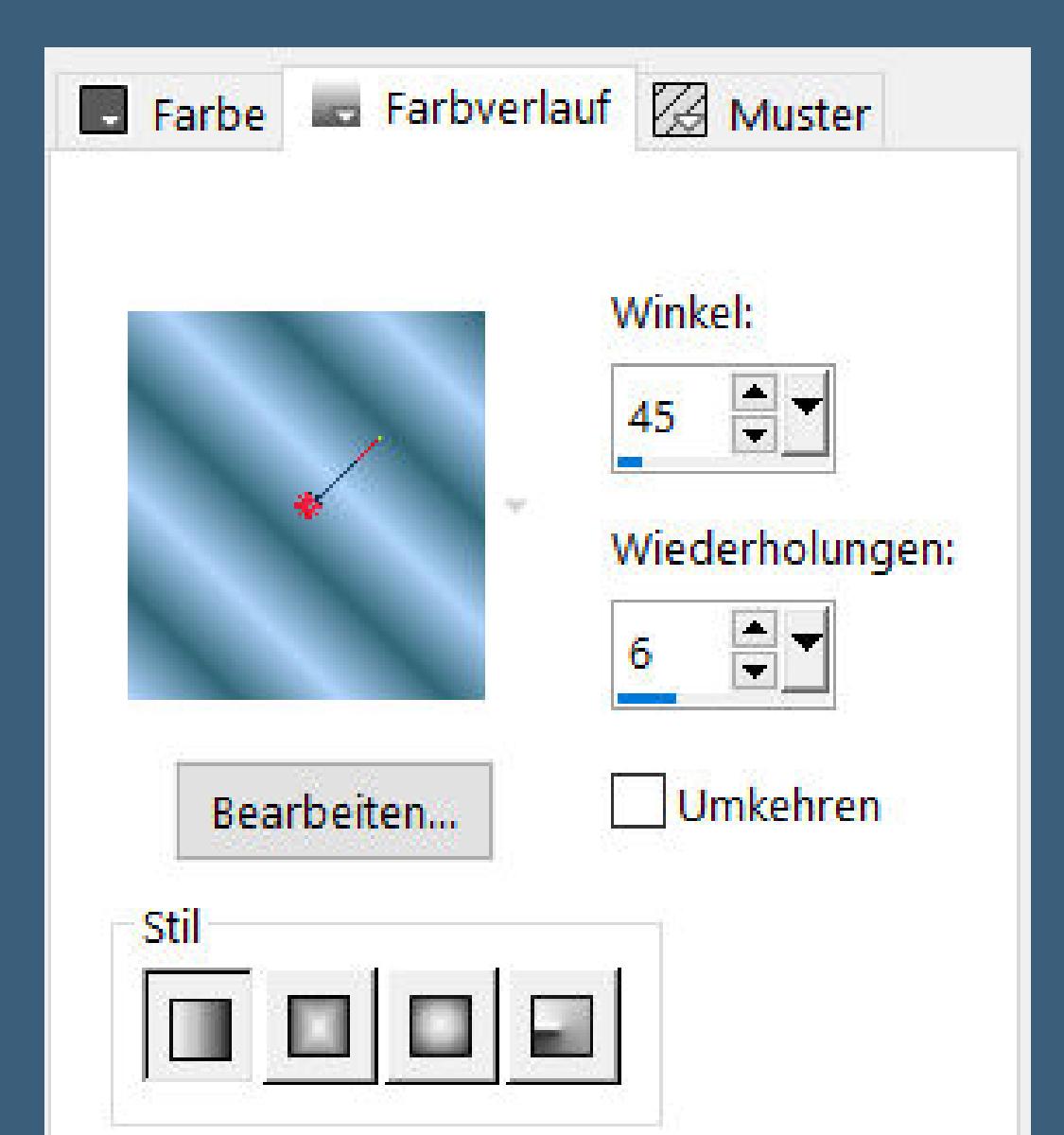

**Plugins–Graphics Plus–Cross Shadow Standard Textureekte–Flechten**

**Punkt 7 Auswahl umkehren Filters Unlimited–Alf's Border FX–Mirror Bevel**

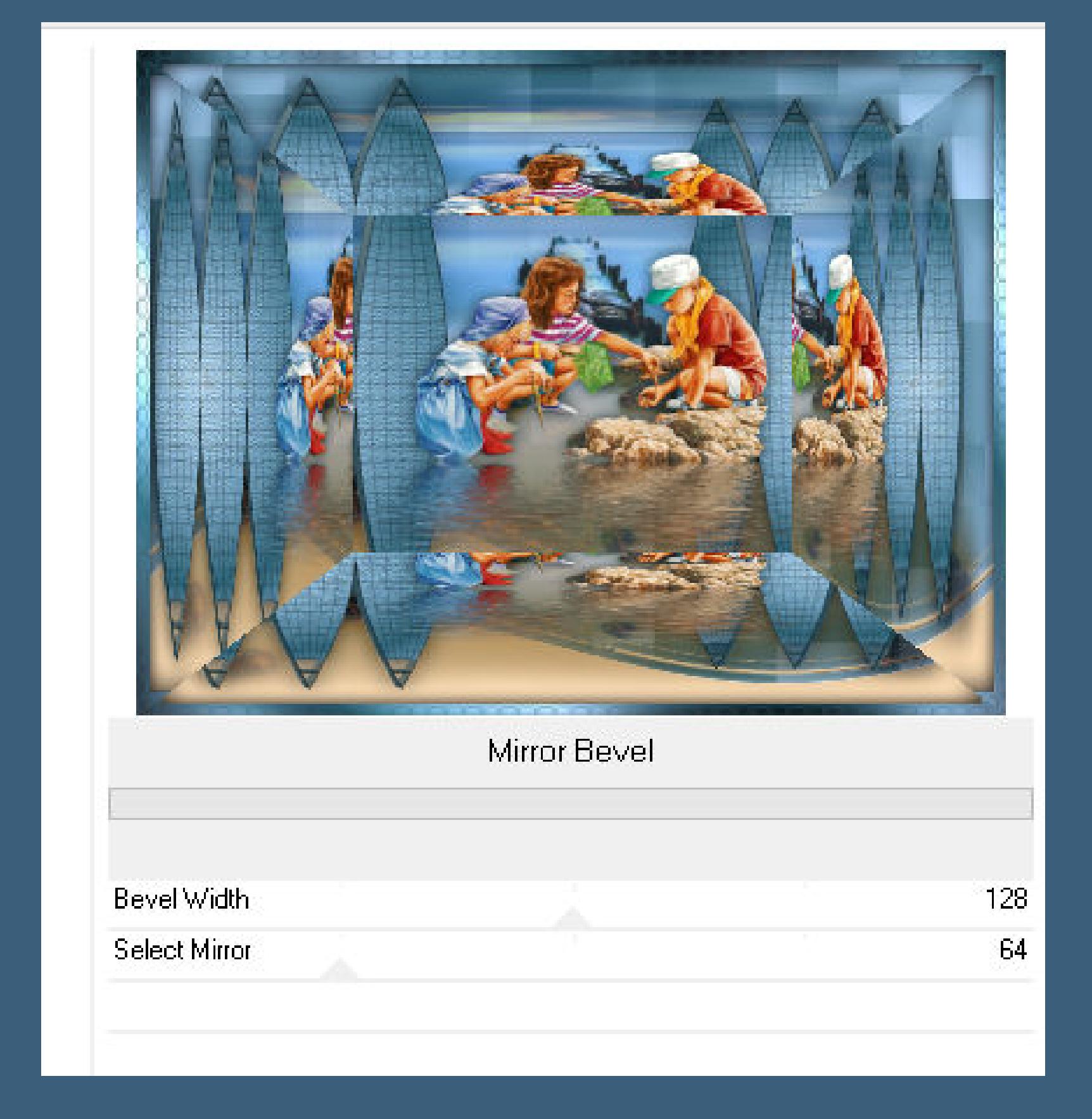

**Auswahl alles Rand hinzufügen–15 Px helle Farbe Auswahlumkehren Textureekte–Textur wdh.**

**Punkt 8 Filters Unlimited–&<Bkg Kaleidoscope>–Wallpaper Deluxe**

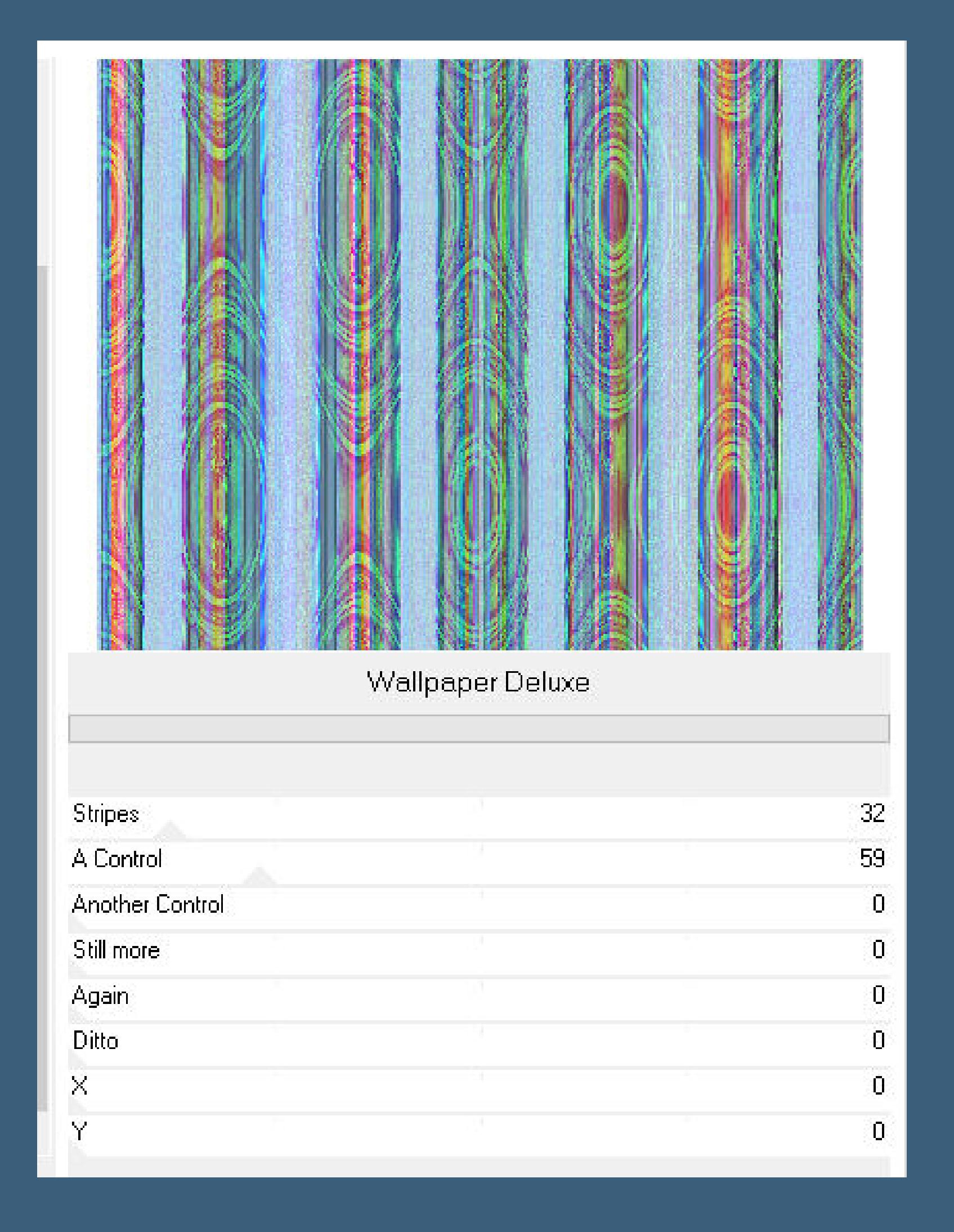

**Eekte–3D Eekte–Innenfase**

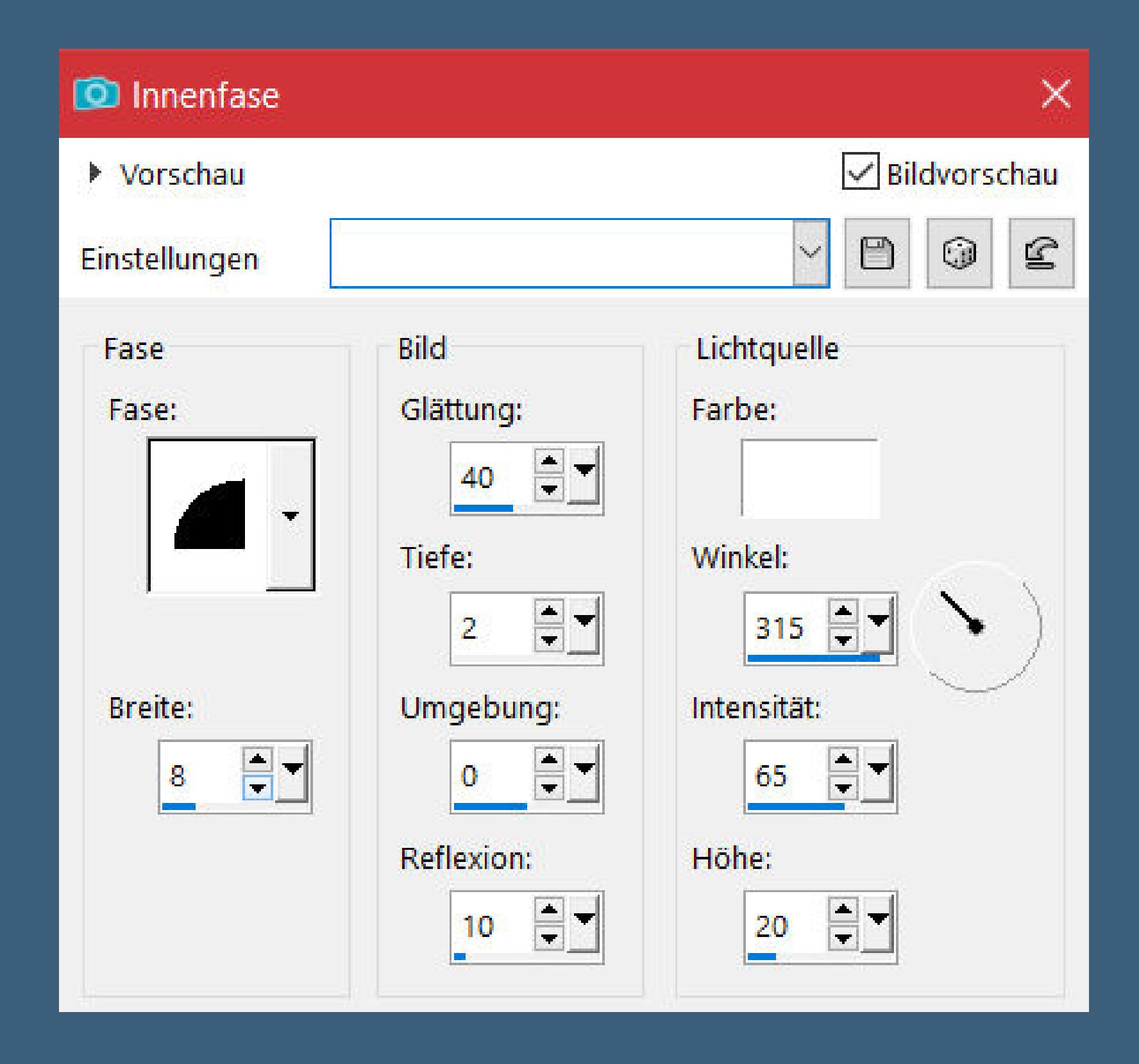

#### **Auswahl alles**

**Rand hinzufügen–50 Px weiß Auswahl umkehren–mit dem Verlauf füllen Plugins–Graphics Plus–Cross Shadow Standard Plugins–AAA Frames–Foto Frame**

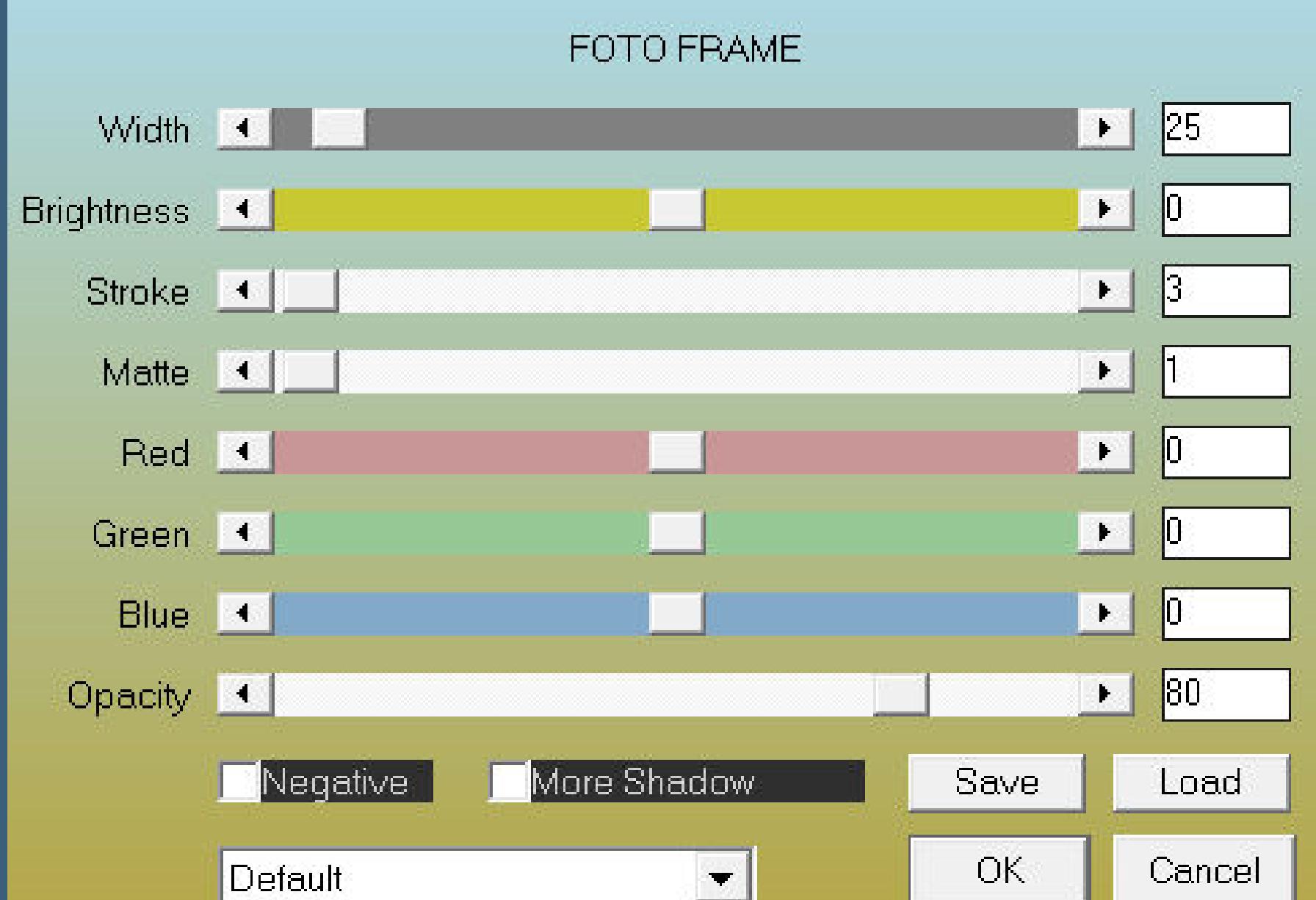

**Auswahl aufheben**

**Punkt 9 Kopiere deine Personentube/n–einfügen auf dein Bild passe die Größe an–scharfzeichnen Schlagschatten 0/0/100/50 kopiere deine Dekotube/n–einfügen auf dein Bild Größe anpassen–scharfzeichnen Schlagschatten 0/0/80/30 alles zusammenfassen–verkleinern auf 1000 Px–scharfzeichnen setz dein WZ und das Copyright aufs Bild zusammenfassen und als jpg speichern.**